### 高等学校等就学支援金オンライン申請システム e-Shien オンライン申請手引き

~変更手続編~

「保護者等情報変更届出」を行うためのマニュアルです。

[申請〆切 7月10日 (月) 】

### 目次

### ▶ 本書(変更手続編)の内容は、以下のとおりです。

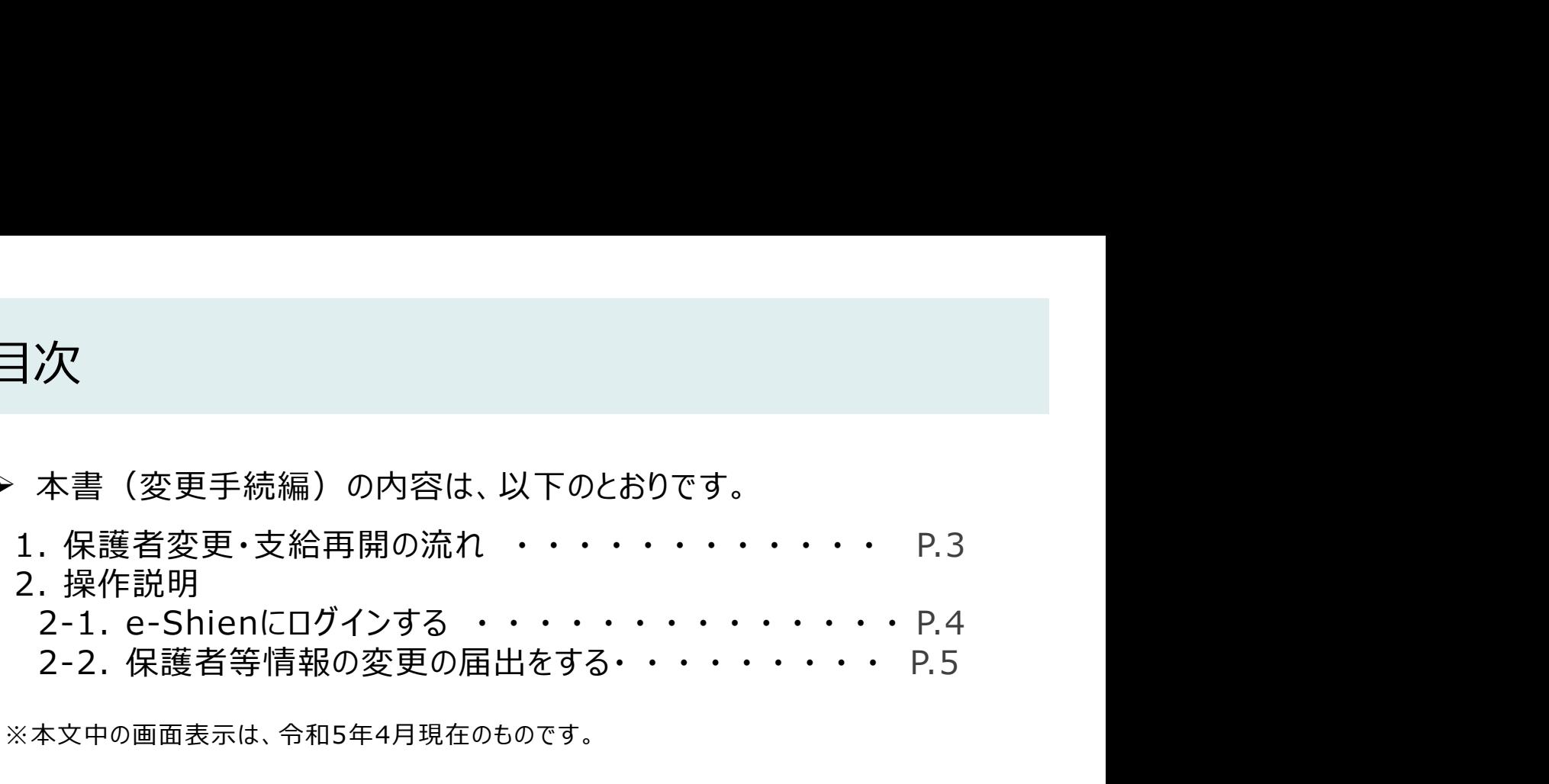

※本文中の画面表示は、令和5年4月現在のものです。

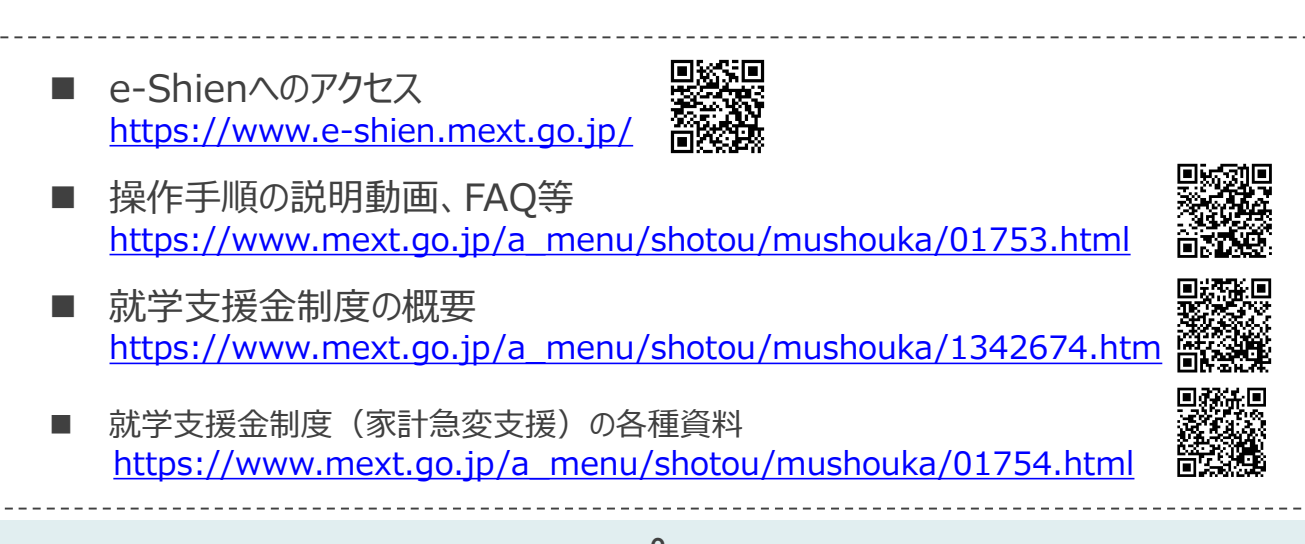

### 1. 保護者変更・支給再開の流れ

e-Shienを利用した保護者変更・支給再開の主な流れは以下となります。

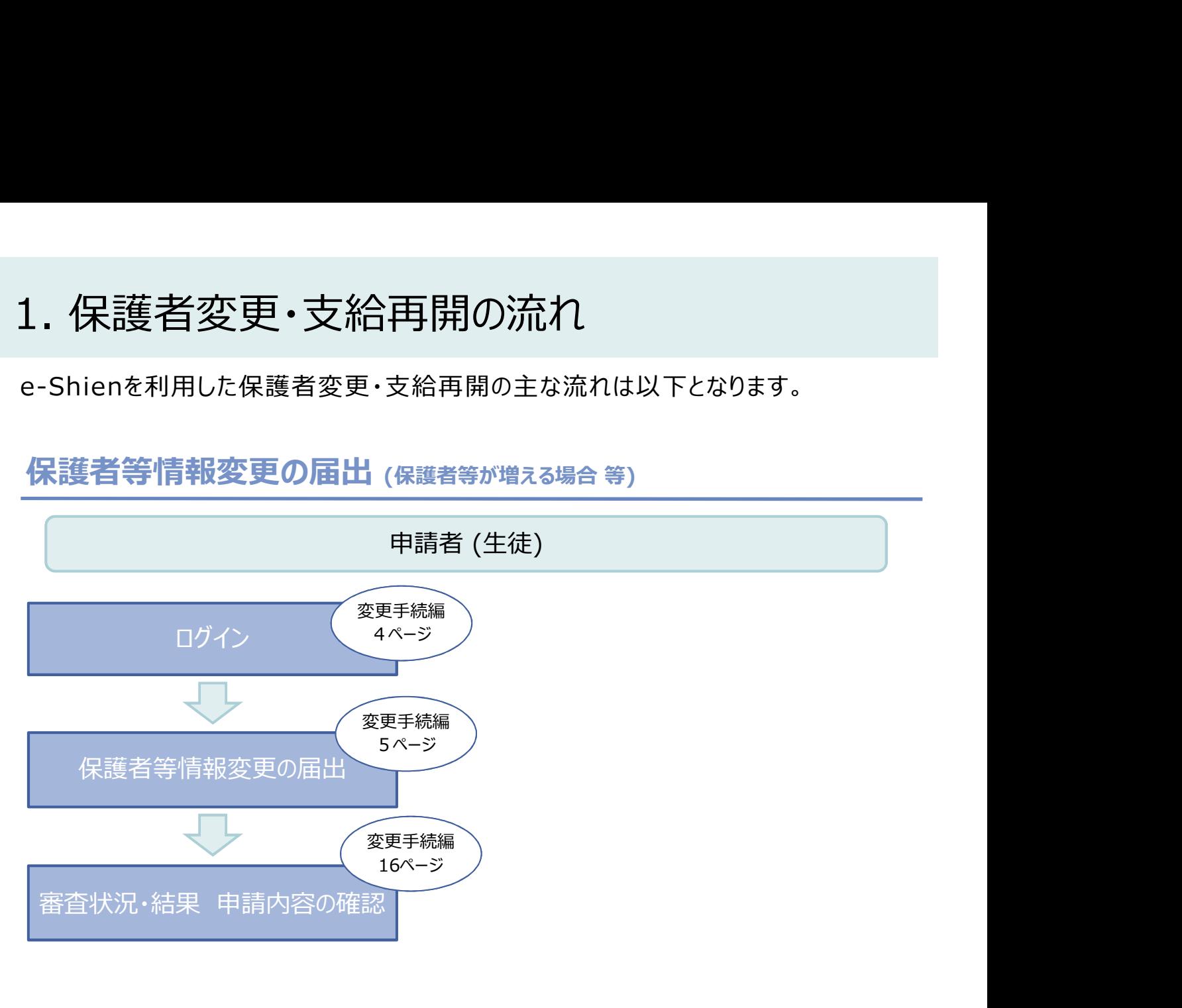

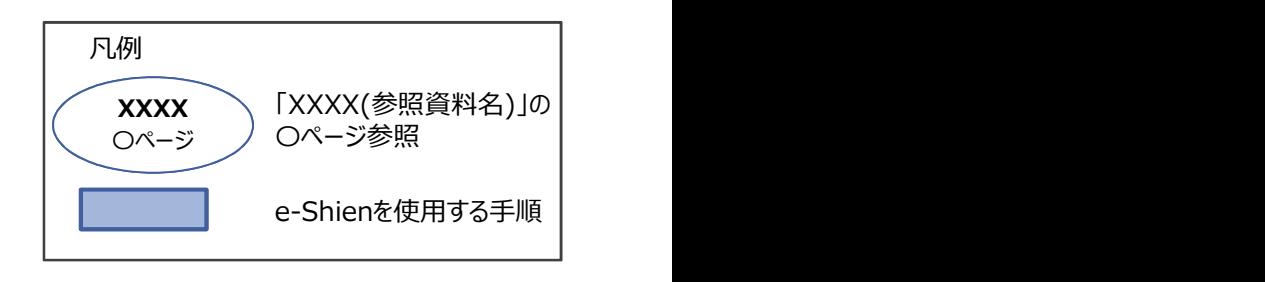

### 2. 操作説明

損作説明<br>2-1. e-Shienにログインする<br>Shienを使用するために、システムへログインします。<br>グインは、パソコン、スマートフォンから以下のURLを入力してアクセスします。以下のQRコードを読み目 e-Shienを使用するために、システムへログインします。 ログインは、パソコン、スマートフォンから以下のURLを入力してアクセスします。以下のQRコードを読み取っ てもアクセスできます。

https://www.e-shien.mext.go.jp/

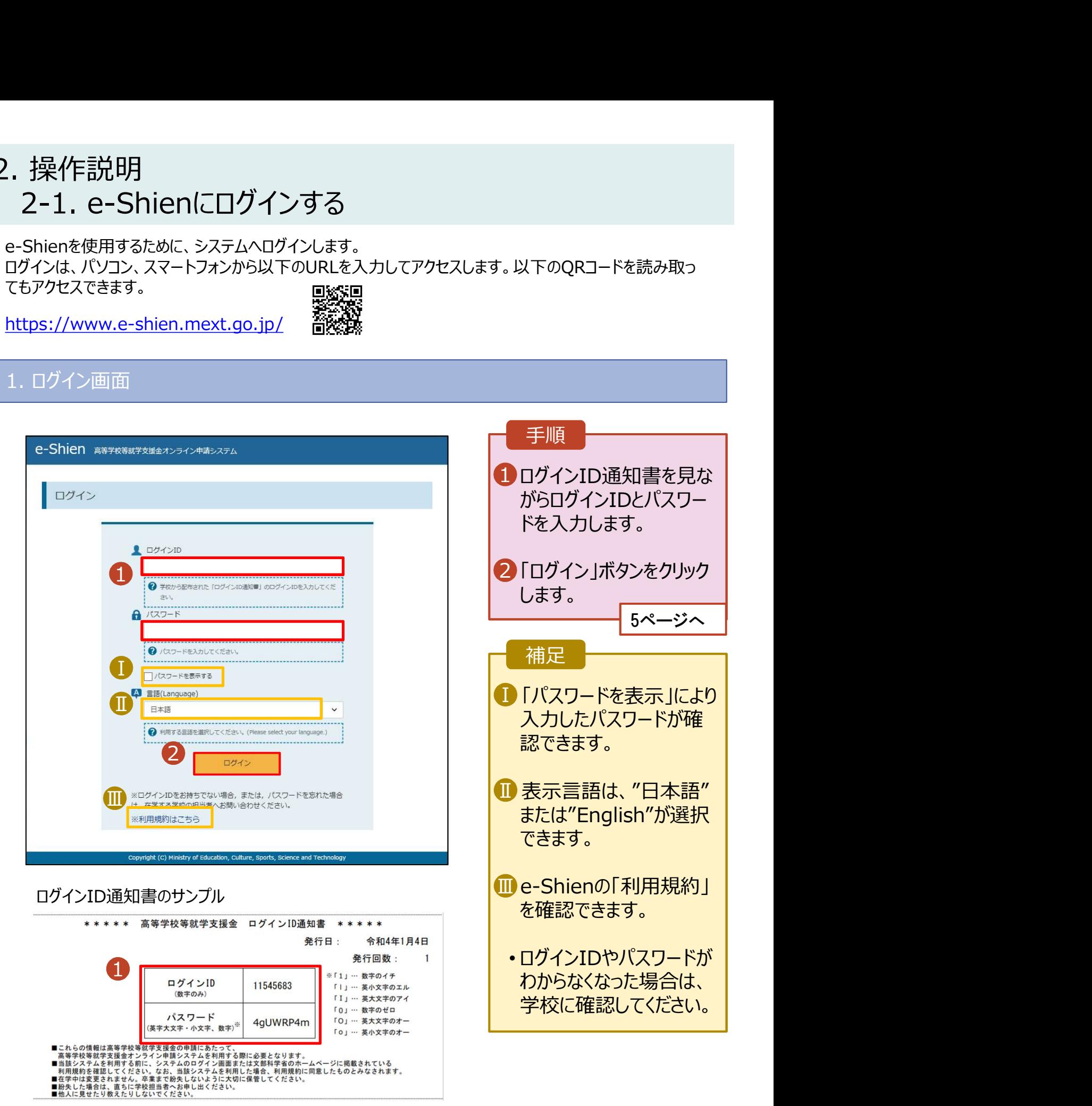

# 2. 操作説明<br>2-2. 保護者等情報の変更の届出をする<br><sub>保護者等情報の変更の届出を行います。</sub> 2-2. 保護者等情報の変更の届出をする

保護者等情報の変更の届出を行います。

保護者の変更(離婚・再婚など)、課税地の変更、収入状況提出方法の変更、生活扶助の受給有 無の変更などがある場合が該当します。

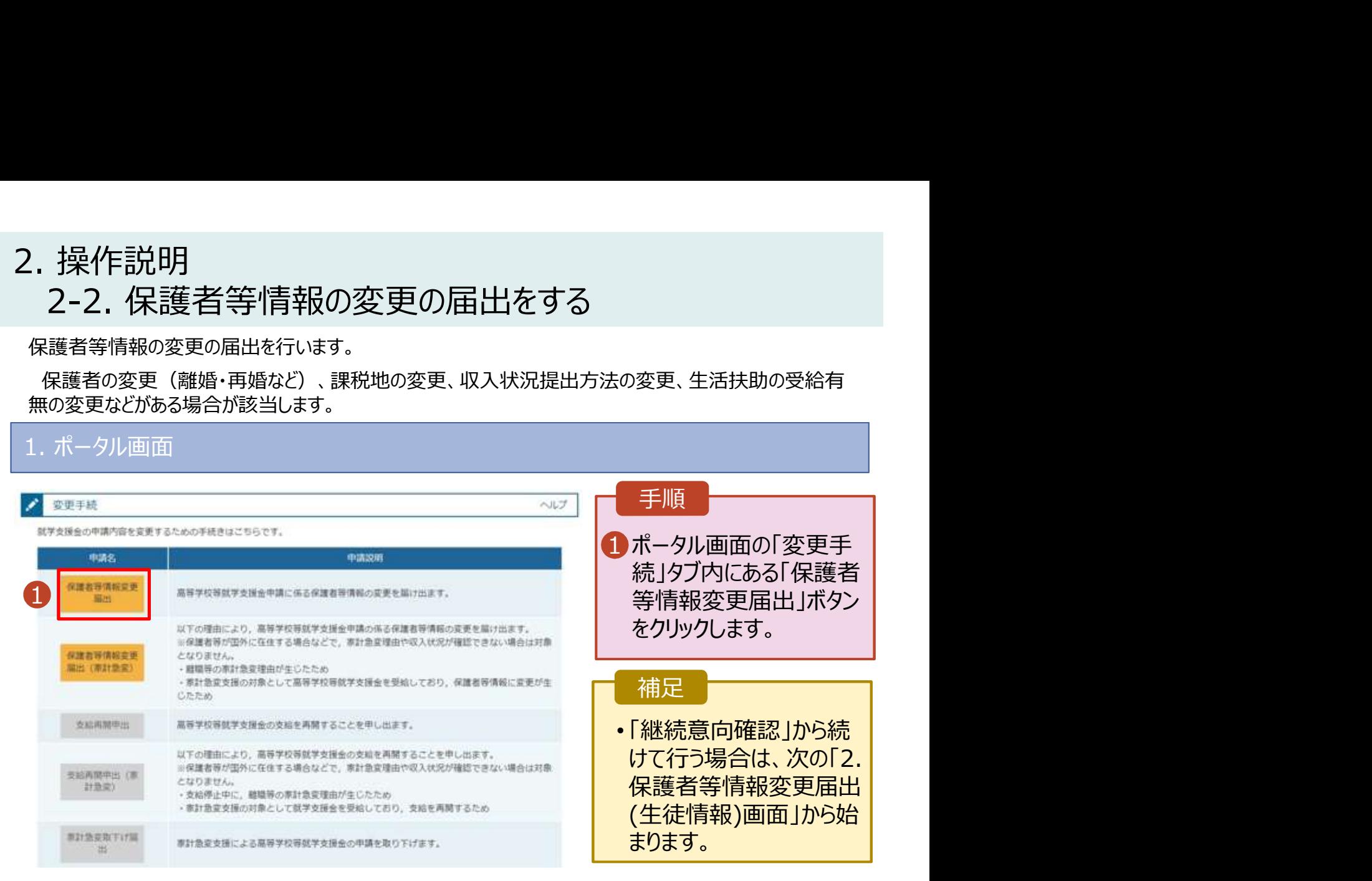

### 2. 保護者等情報変更届出 (生徒情報) 画面

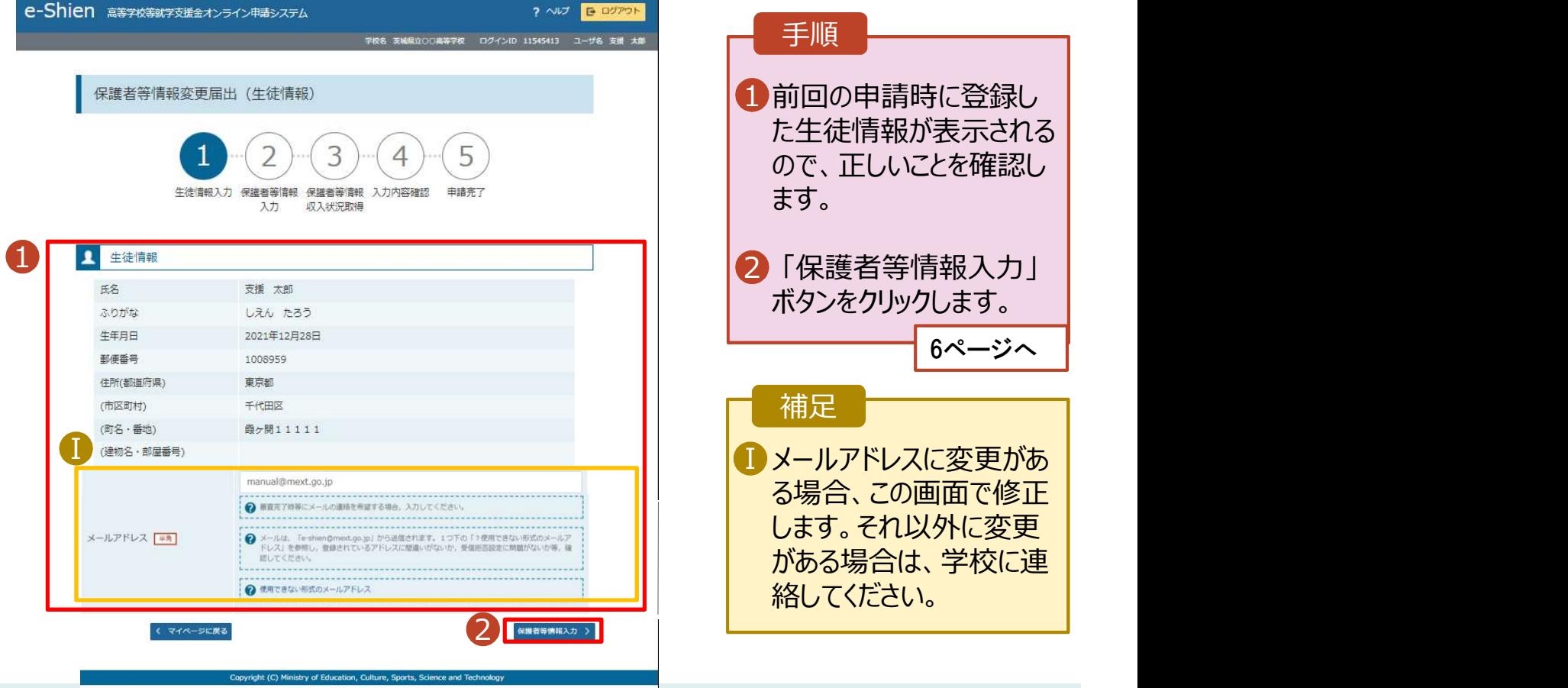

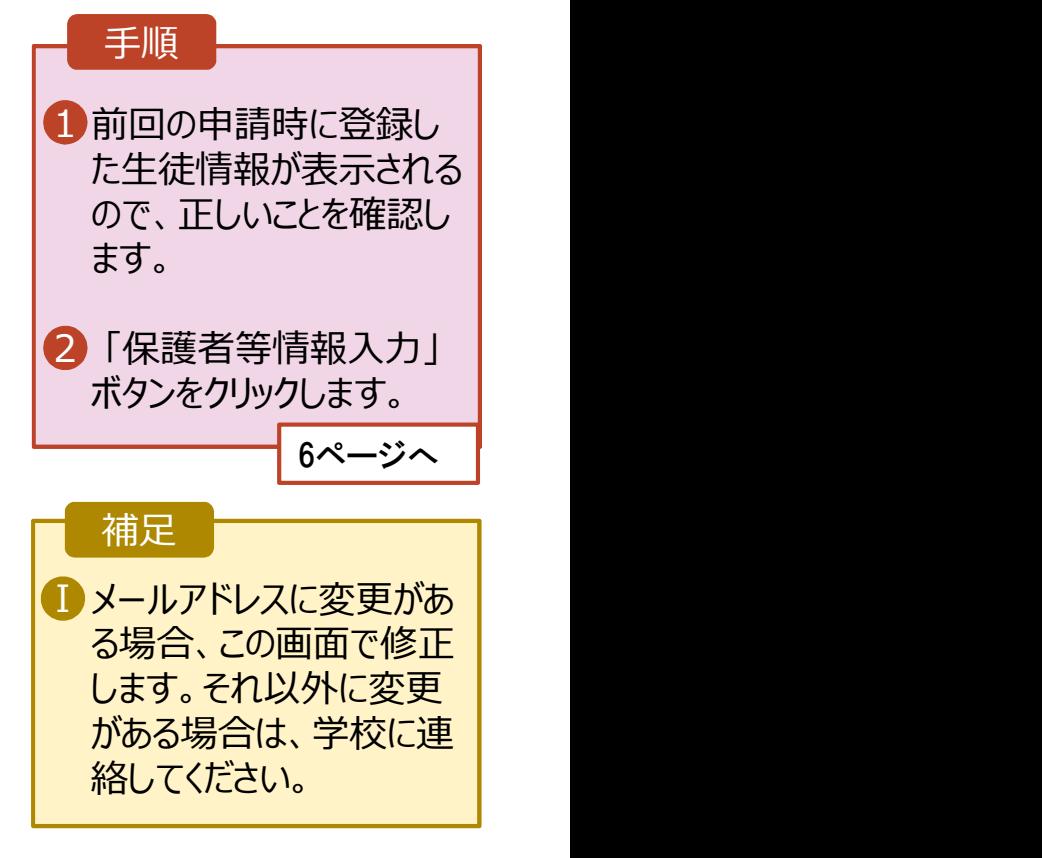

# 2. 操作説明<br>- 2-2. 保護者等情報の変更の届出をする<br>- 2. 儒教徒提恋国界世科国有4/9) 2-2. 保護者等情報の変更の届出をする

### 3. 保護者等情報変更届出登録画面(1/8)

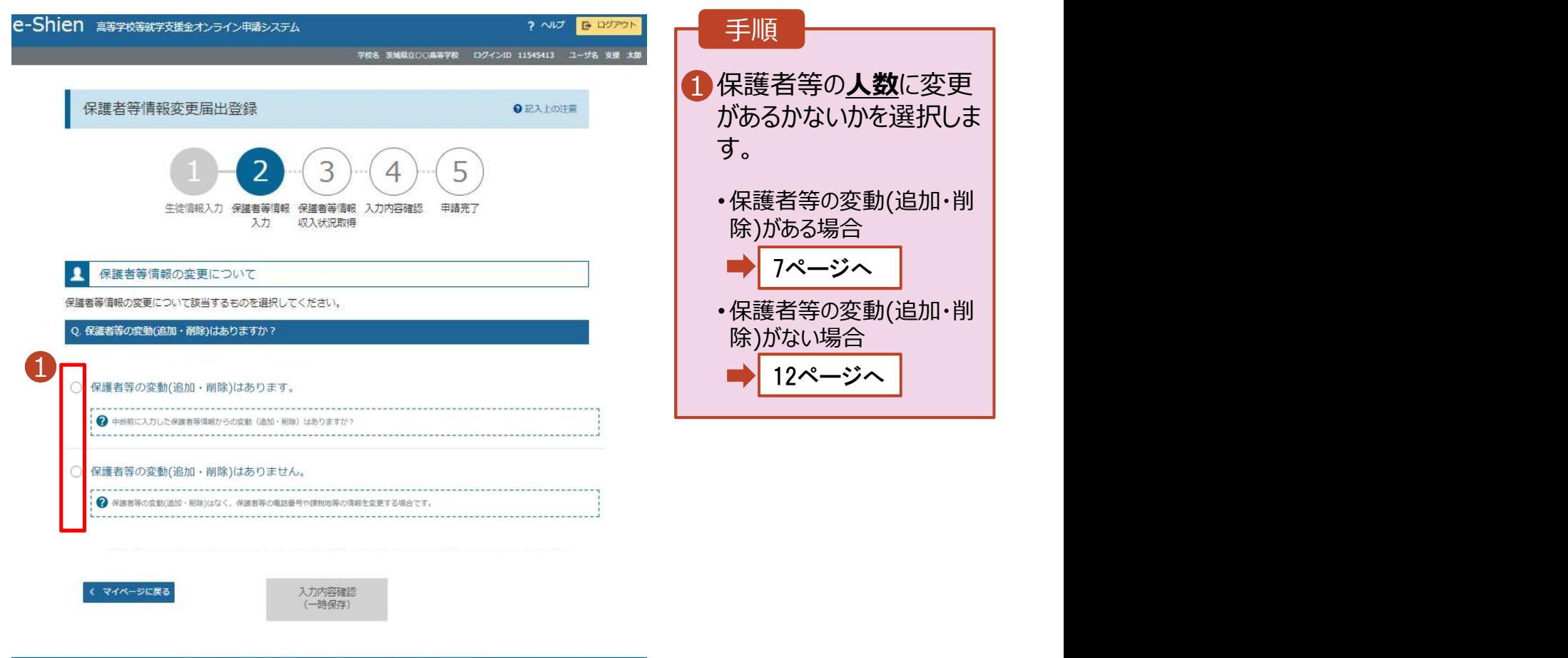

Copyright (C) Ministry of Education, Culture, Sports, Science and Technology

# 2. 操作説明<br>2-2. 保護者等情報の変更の届出をする<br><sub>保護者等の</sub>変動(追加・削除)がある場合の手順は以下のとおりです。 2-2. 保護者等情報の変更の届出をする

保護者等の変動(追加・削除)がある場合の手順は以下のとおりです。

### 3. 保護者等情報変更届出登録画面(2/8) 手順 保護者等情報の変更について 1 保護者等の変更に合わ | 保護者等情報の変更について該当するものを選択してください。 せて、収入状況の確認が Q. 保護者等の変動(追加・削除)はありますか? 必要な保護者を選択し ● 保護者等の変動(追加・削除)はあります。 →断前に入力した保護者等情報からの変動(適加・削除)はありますか? ○ 保護者等の変動(追加・削除)はありません。 → 保護者等の変動(追加・削除)はなく、保護者等の電話番号や課税地等の情報を変更する場合です。  $\mathbf{1}$

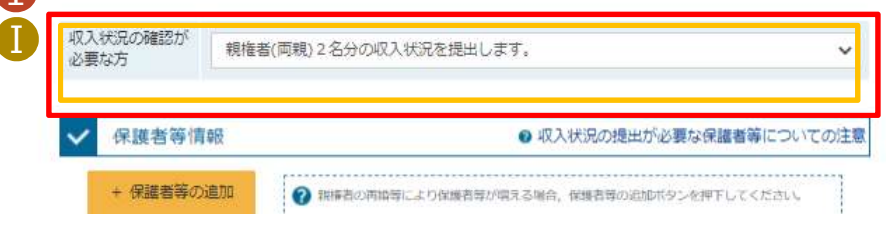

収入状況の確認が必要な方については、以下のフローチャートを確認してください。

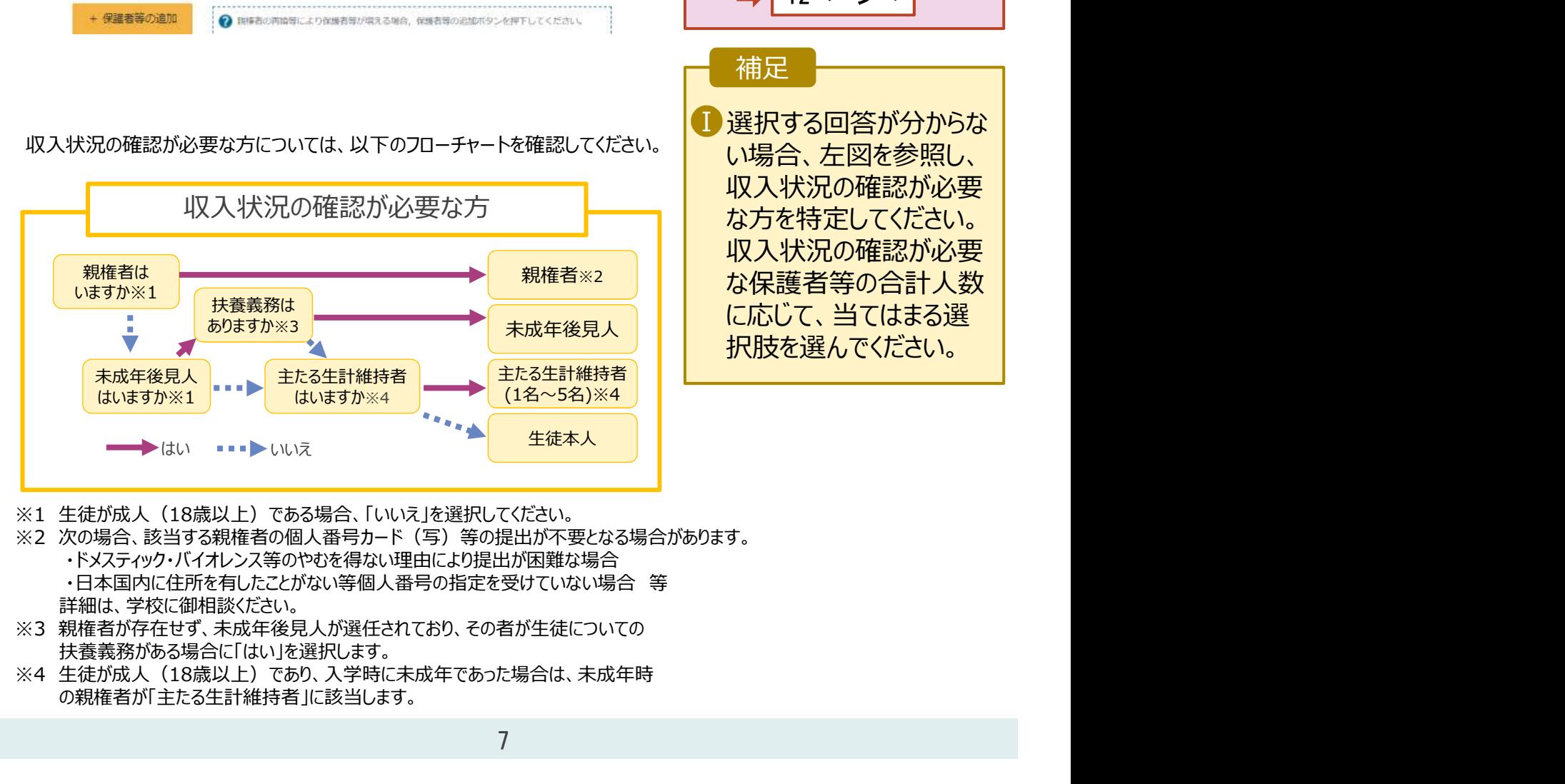

### ます。 ・保護者等を**追加**する場合 • 保護者等を削除する場合 • 登録している保護者等の情 報を変更する場合 ■ 選択する回答が分からな | 補足 8ページへ 11ページへ 12ページへ

い場合、左図を参照し、 収入状況の確認が必要 な方を特定してください。 収入状況の確認が必要 <sup>親権者※2</sup> |┃┃ な保護者等の合計人数 ┃ 択肢を選んでください。

- 
- ※2 次の場合、該当する親権者の個人番号カード(写)等の提出が不要となる場合があります。
	- ・ドメスティック・バイオレンス等のやむを得ない理由により提出が困難な場合
	- 詳細は、学校に御相談ください。
- ※3 親権者が存在せず、未成年後見人が選任されており、その者が生徒についての 扶養義務がある場合に「はい」を選択します。
- の親権者が「主たる生計維持者」に該当します。

# 2. 操作説明<br>2-2. 保護者等情報の変更の届出をする<br><sub>保護者等を</sub>追加する場合の手順は以下のとおりです。 2-2. 保護者等情報の変更の届出をする

保護者等を追加する場合の手順は以下のとおりです。

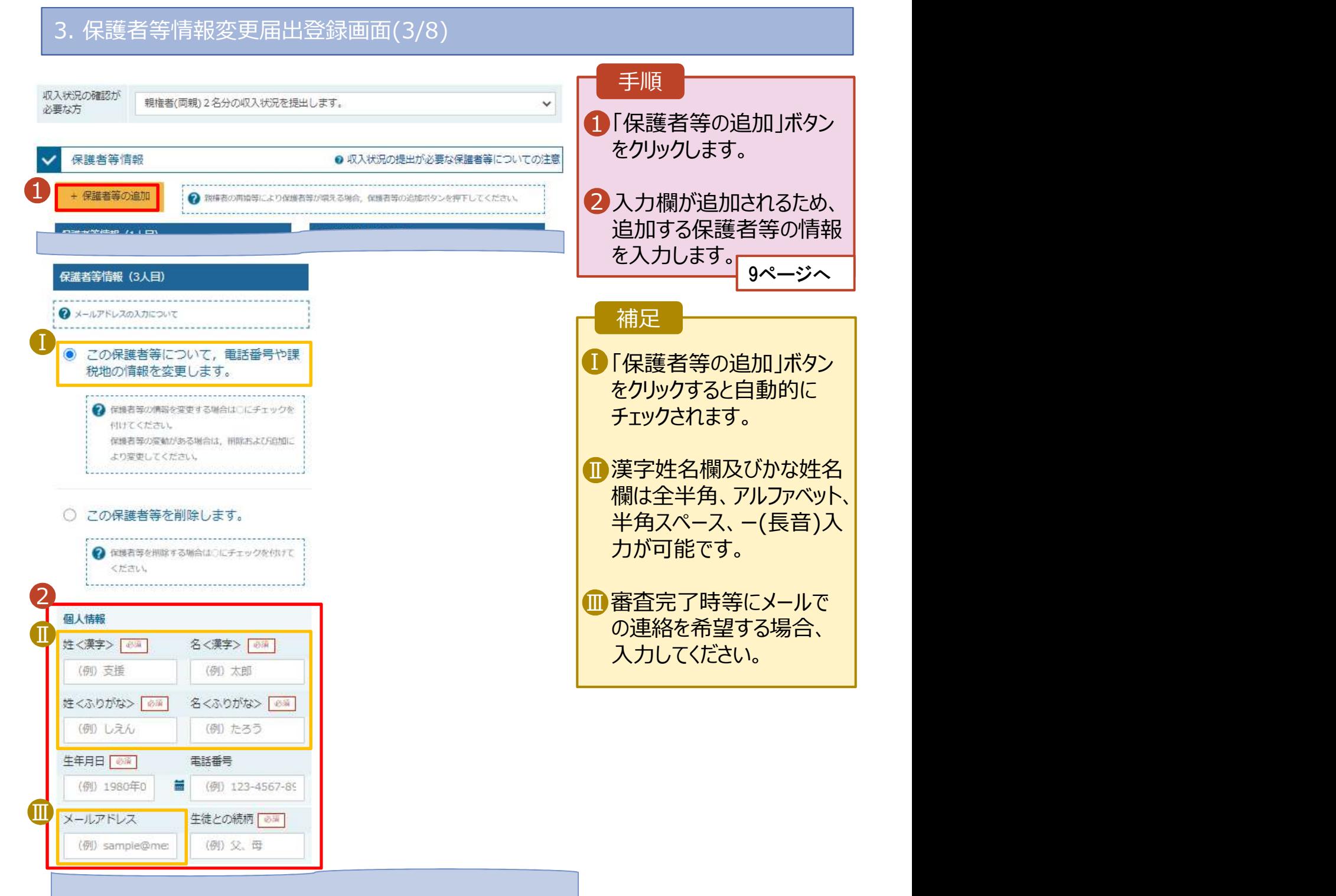

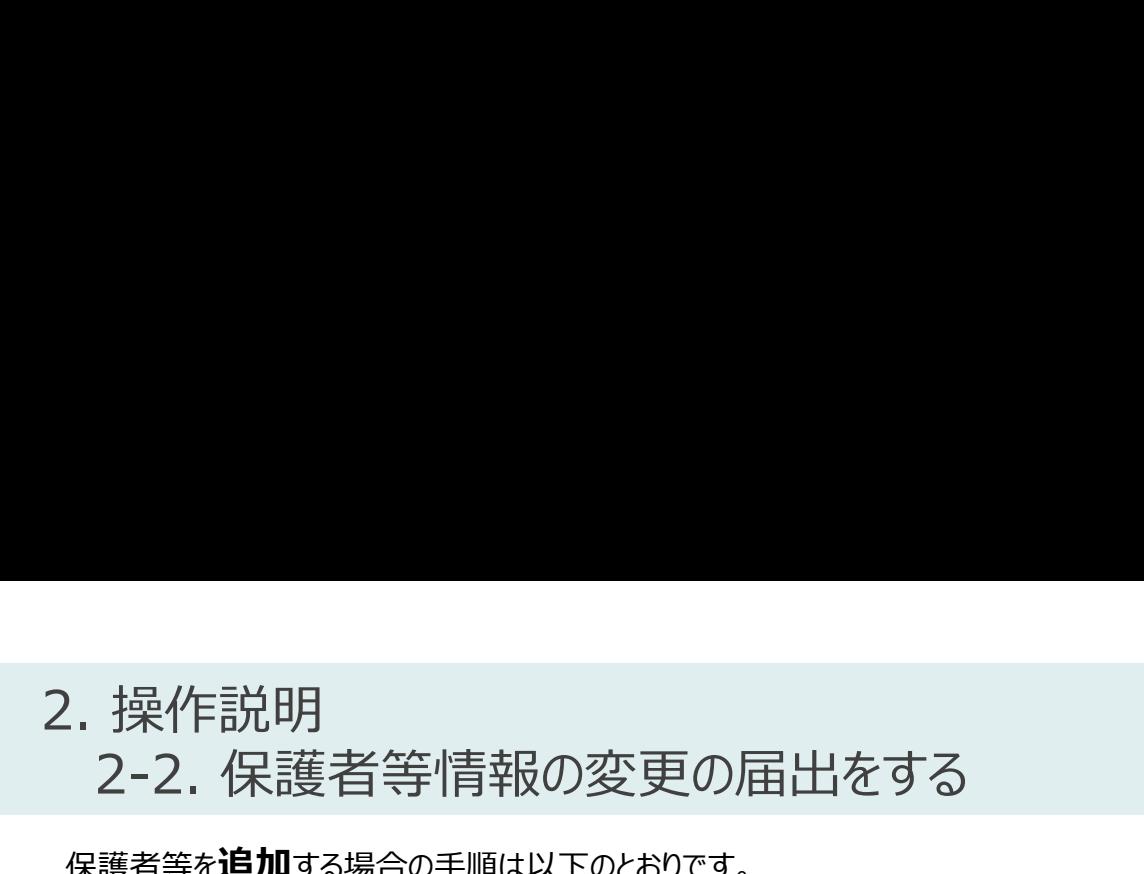

保護者等を追加する場合の手順は以下のとおりです。

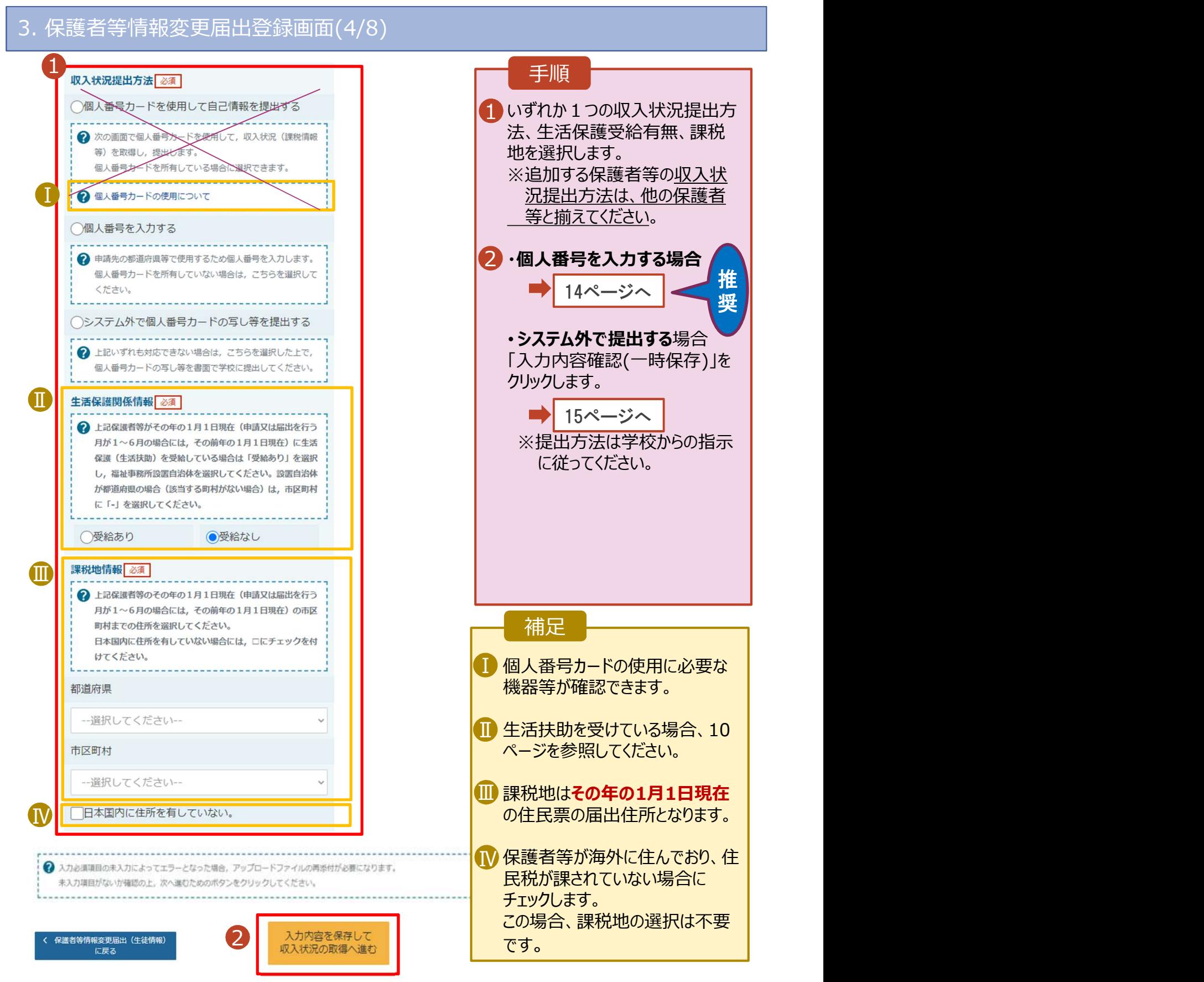

# 2. 操作説明<br>2-2. 保護者等情報の変更の届出をする<br><del>生活保護 (生活は助) を受給している場合の入力方法は以下のとおりです</del>。 2-2. 保護者等情報の変更の届出をする

### 生活保護(生活扶助)を受給している場合の入力方法は以下のとおりです。

### 3. 保護者等情報変更届出登録画面(5/8)

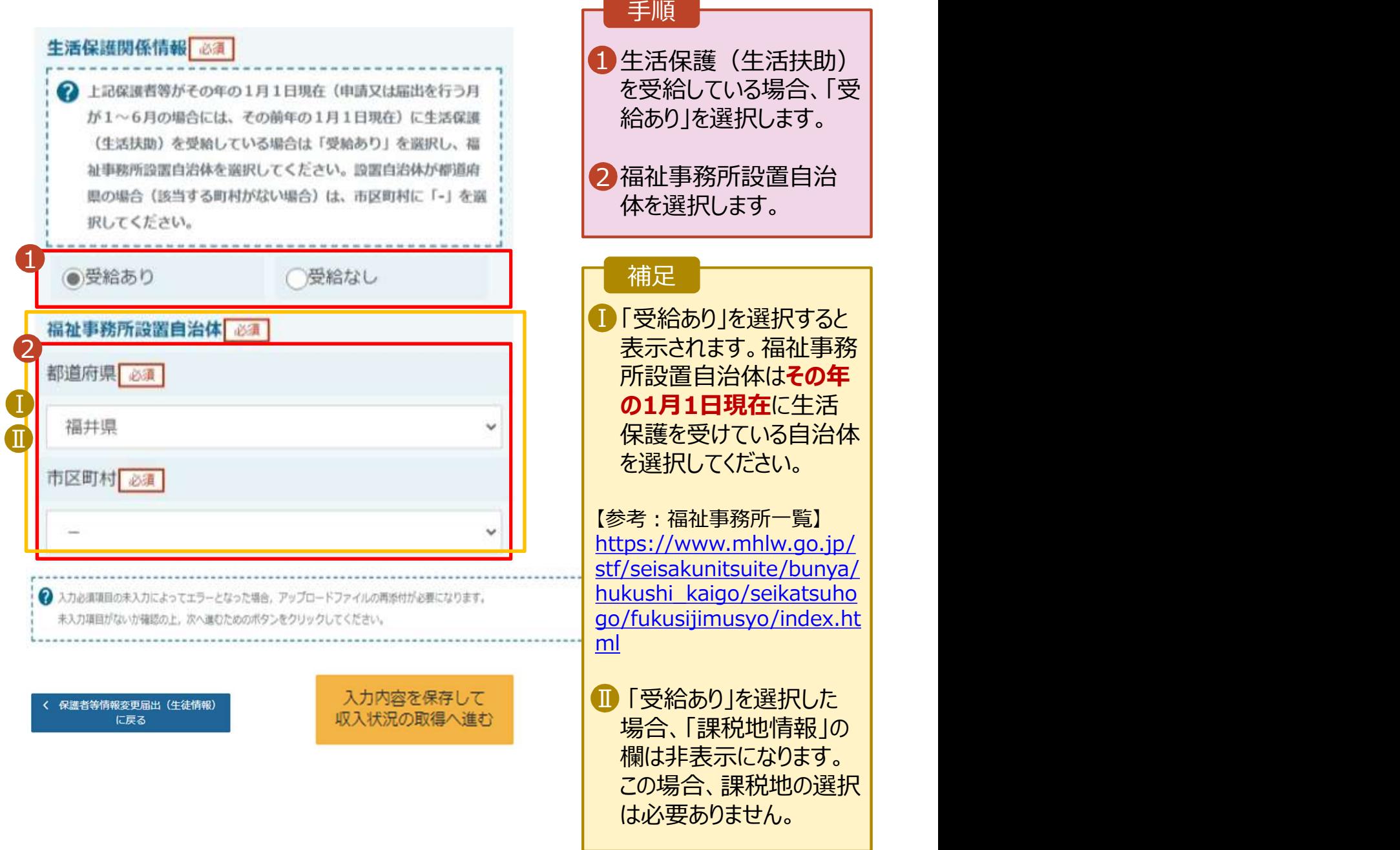

# 2. 操作説明<br>2-2. 保護者等情報の変更の届出をする<br><sub>保護者等を</sub>削除する場合の手順は以下のとおりです。 2-2. 保護者等情報の変更の届出をする

保護者等を削除する場合の手順は以下のとおりです。

### 3. 保護者等情報変更届出登録画面(6/8)

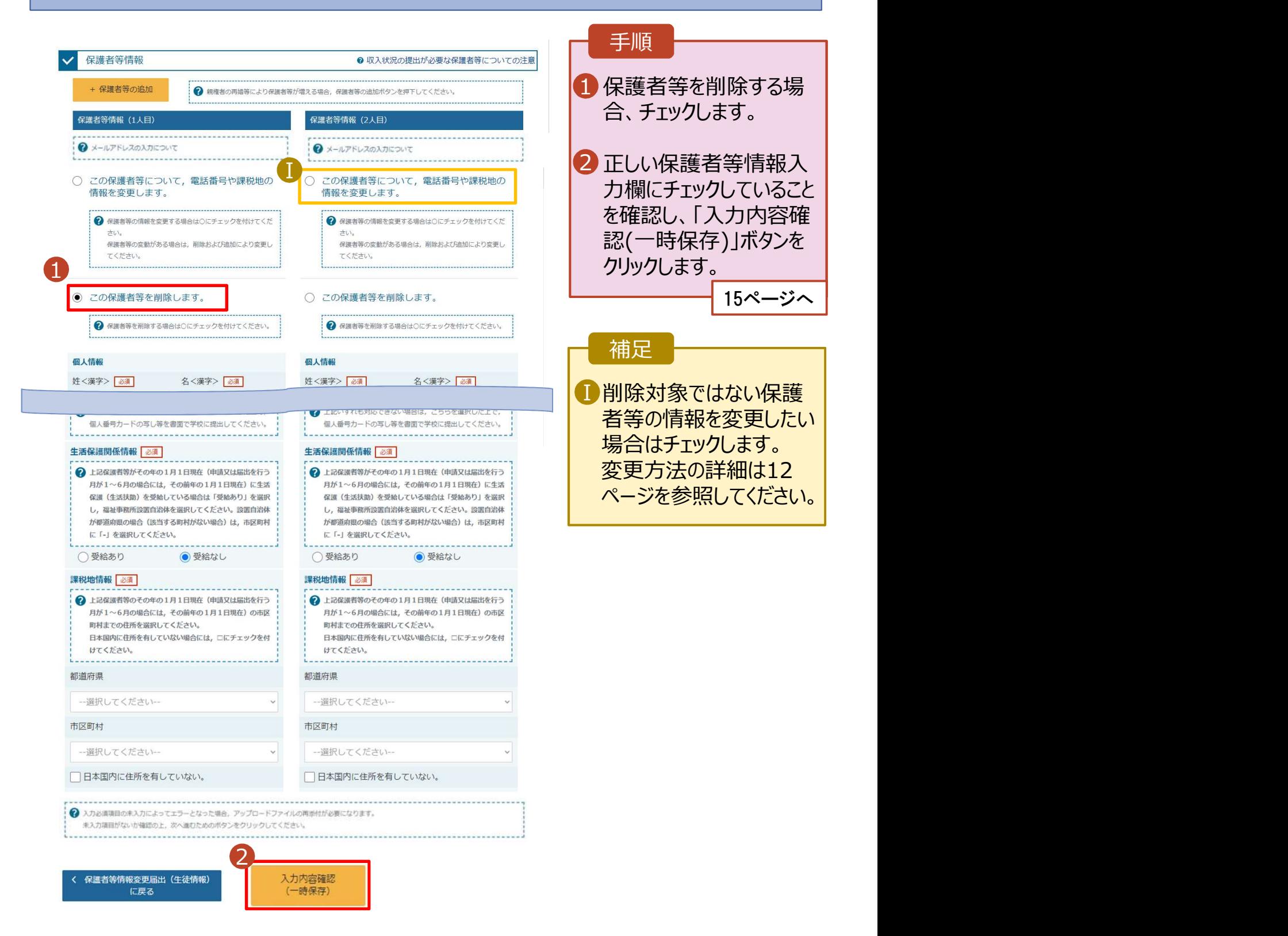

# 2. 操作説明<br>2-2. 保護者等情報の変更の届出をする<br><sub>保護者等の連絡先や課税地等の**情報を変更**する場合の手順は以下のとおりです。</sub> 2-2. 保護者等情報の変更の届出をする

保護者等の連絡先や課税地等の情報を変更する場合の手順は以下のとおりです。

### 3. 保護者等情報変更届出登録画面(7/8)

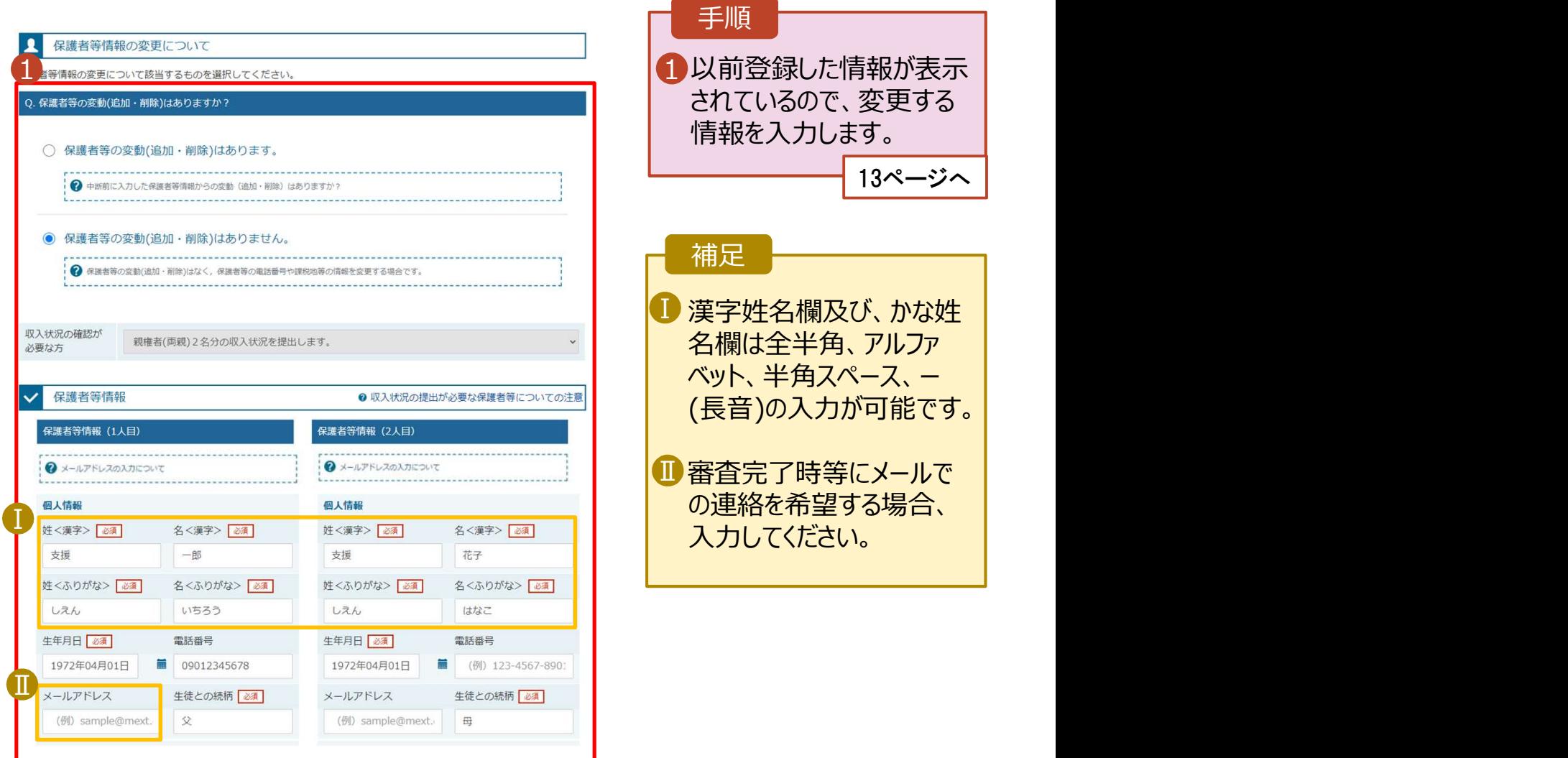

# 2. 操作説明<br>2-2. 保護者等情報の変更の届出をする<br><sub>保護者等の連絡先や課税地等の**情報を変更**する場合の手順は以下のとおりです。</sub> 2-2. 保護者等情報の変更の届出をする

保護者等の連絡先や課税地等の**情報を変更**する場合の手順は以下のとおりです。

### 3. 保護者等情報変更届出登録画面(8/8)

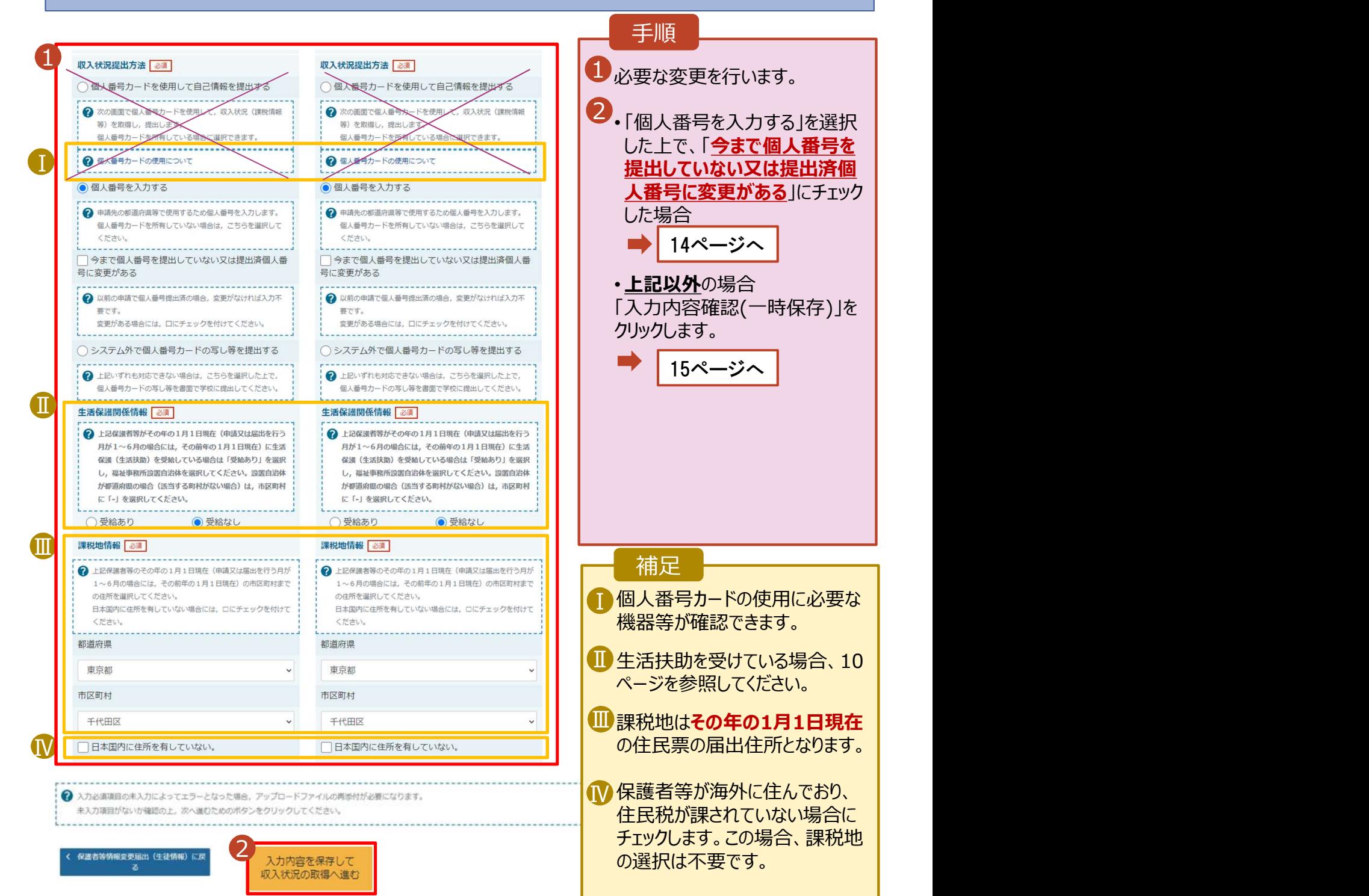

# 2. 操作説明<br>- 2-2. 保護者等情報の変更の届出をする<br>- 個人番号を入力する場合で、今回初めて個人番号を提出するか、提出? 2-2. 保護者等情報の変更の届出をする

個人番号を入力する場合で、今回初めて個人番号を提出するか、提出済の個人番号に 安更がある場合の手順は以下のとおりです。

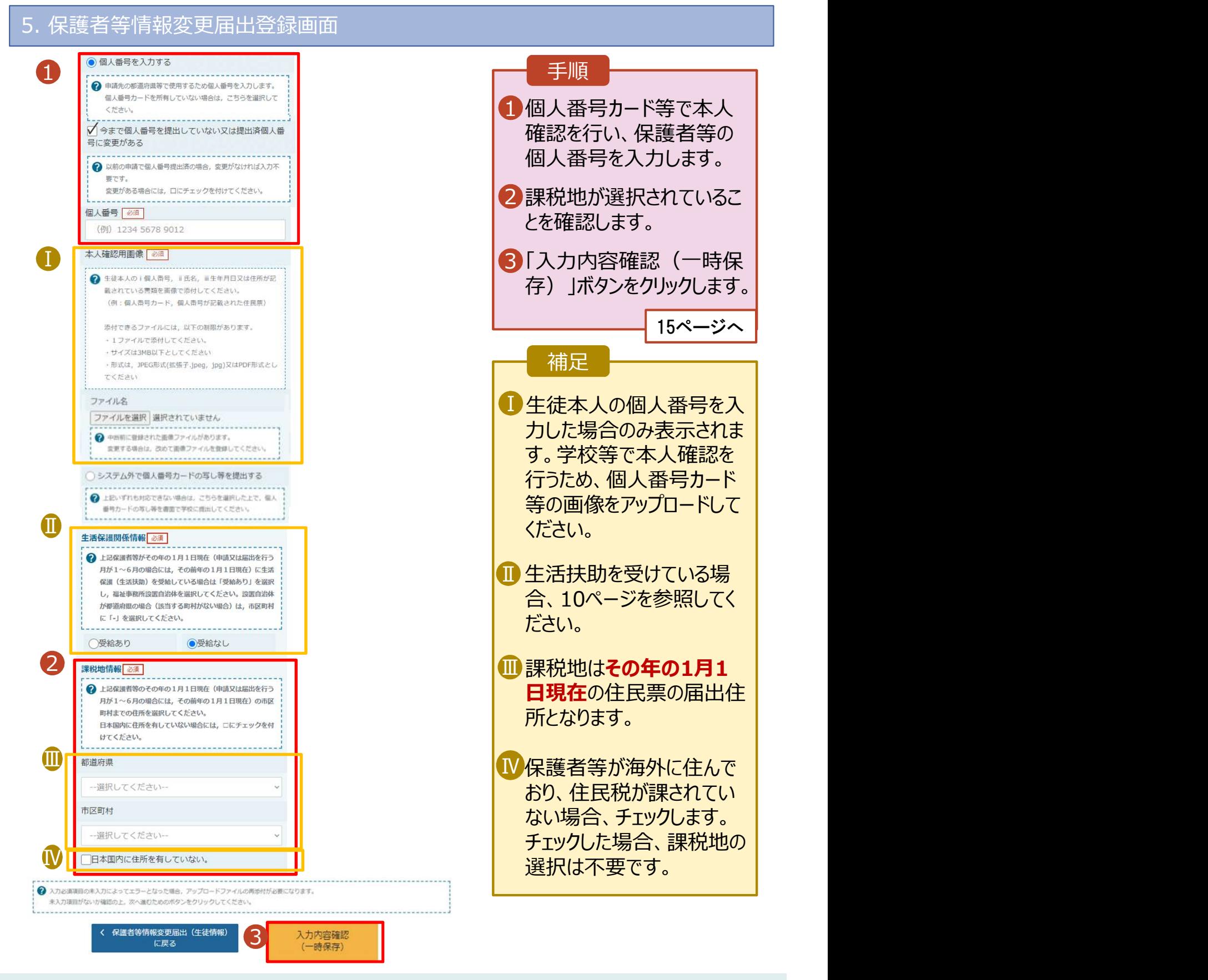

# 2. 操作説明<br>2-2. 保護者等情報の変更の届出をする<br>6. 保護者等情報変更届出登録確認画面 2-2. 保護者等情報の変更の届出をする

### 6. 保護者等情報変更届出登録確認画面

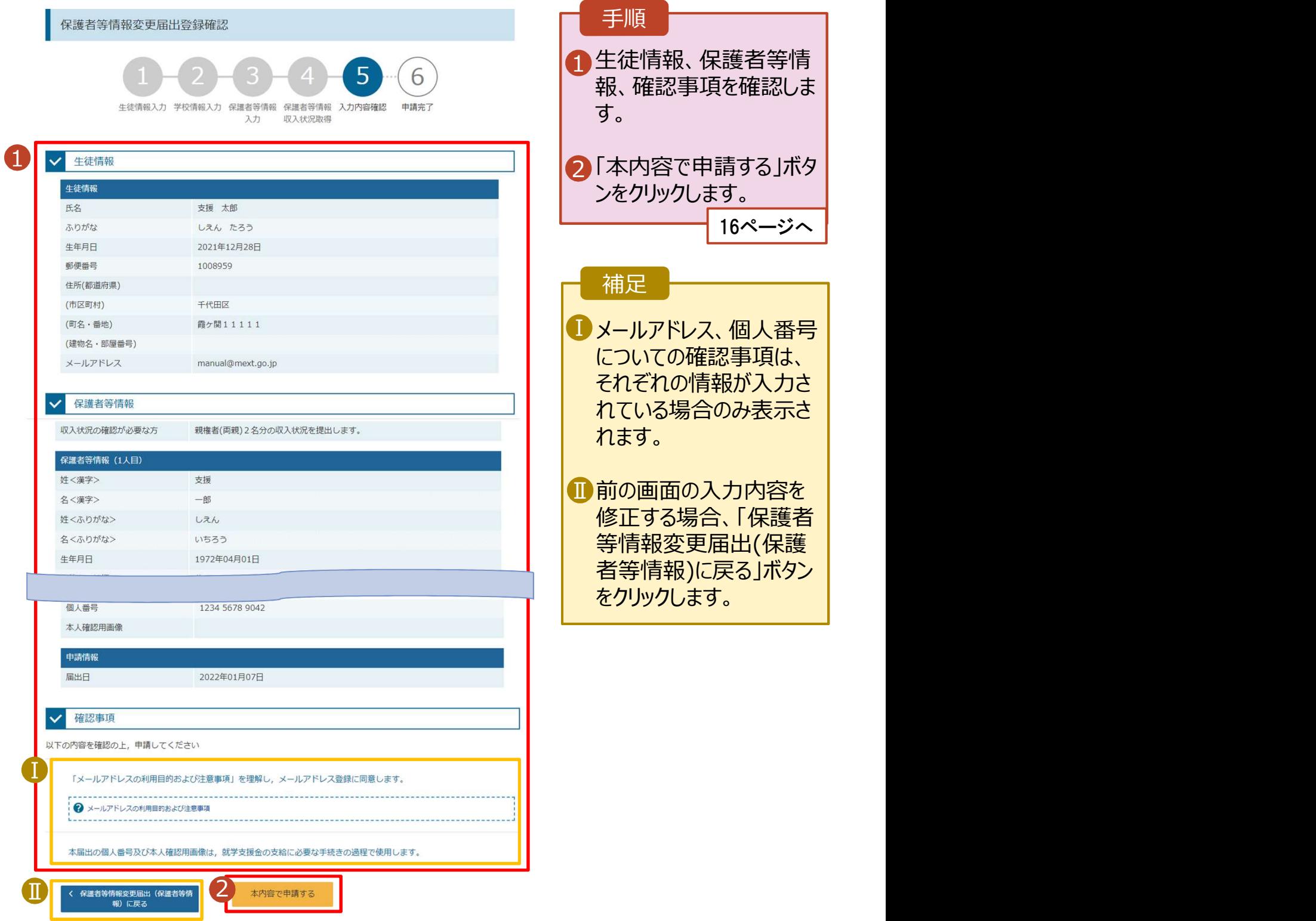

# 2. 操作説明<br>- 2-2. 保護者等情報の変更の届出をする<br>- 7. 保護者等情報変更届出結果画面 2-2. 保護者等情報の変更の届出をする

### 7. 保護者等情報変更届出結果画面

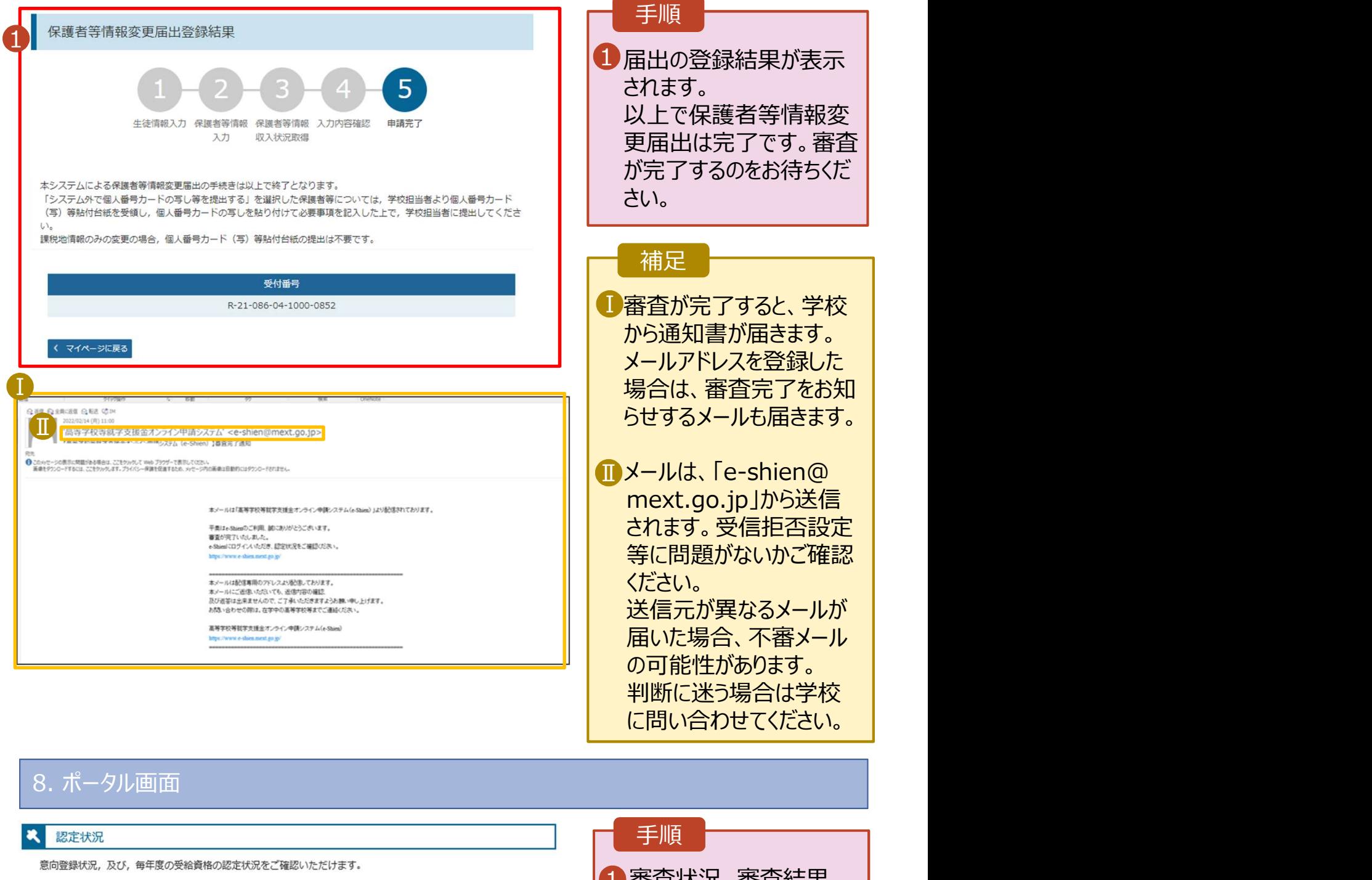

16

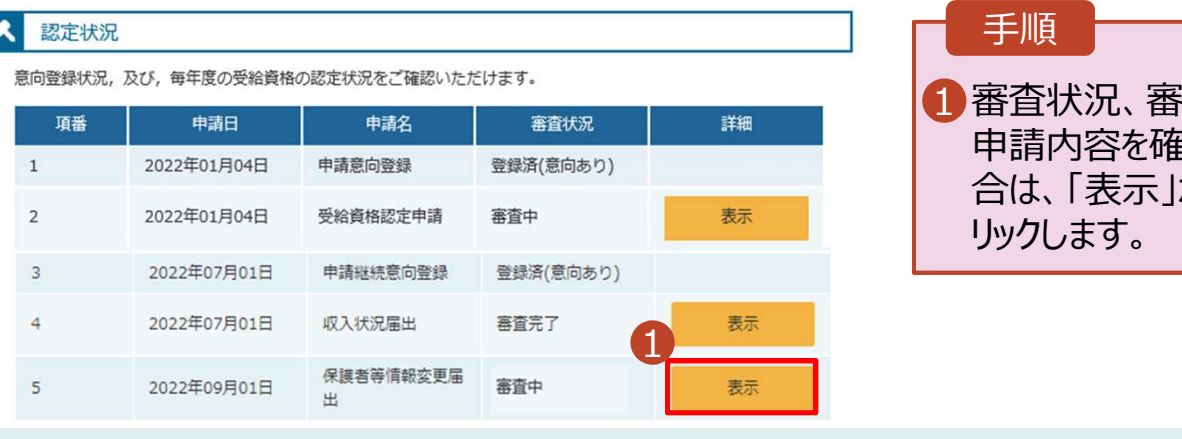

### 手順

1 審査状況、審査結果、 | 申請内容を確認する場 合は、「表示」ボタンをク リックします。